# 1.3 Installation - SeaView v3.5.1 for MAC

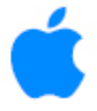

Step 1A: Installing SeaView from an installer file downloaded from our web site

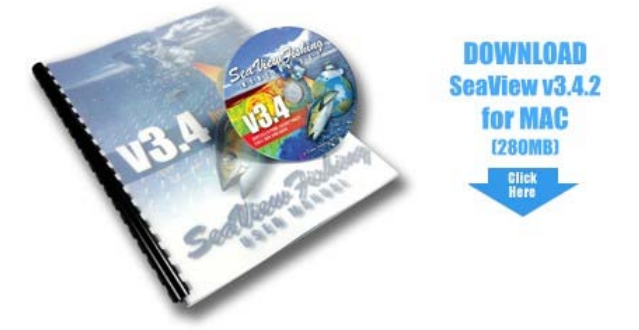

To download the appropriate installer file for your OS, click the link above (with a high-speed internet connection only) or go to [www.SeaViewFishing.com/DownloadSoftware.html.](http://seaviewfishing.com/DownloadSoftware.html)

Then, from your menu bar, click on "**Go > Downloads**"

Locate and double-click the "**SeaViewForMac**" folder to open it.

Double-click the contained file "**SeaViewForMac.pkg**" to start the application installer.

The installation process should begin.

# *(OR)* Step 1B: Installing SeaView from a CD

Insert the installation CD into the CD-ROM or DVD drive on your computer.

If CD "auto-run" is enabled on your computer, the installation program will begin to run shortly.

A small installation screen should appear automatically.

If no installation screen appears, locate and click on the drive containing the installation CD.

Locate the "**SeaViewForMac**" folder on your computer.

Double-click the folder to open it.

Double-click the file "**SeaViewForMac.pkg**" to start the application installer.

The installation process should begin.

## Step 2: Continuing the Installation Process

Continue to follow along with the setup program, accepting the defaults whenever possible.

Follow the prompts to install SeaView on your hard drive. You may need to enter your computer user name and password to continue.

JAVA v1.5 or higher is required in order to run SeaView.

**If you have Java 1.5 or higher installed on your computer:**

You are finished. Proceed to the instructions "**Opening SeaView**."

**If you do not know what version of Java you have installed** or whether you have Java installed at all, follow the instructions below **to check your JAVA version:**

Select "**Go > Applications**" from your menu bar.

Locate the "**Utilities**" folder & double-click to open it.

In Utilities double-click on "**Terminal**."

In the Terminal window, at the prompt, type the following:

java –version

Press "**Enter"** on your keyboard.

Look for the following line: "**Java™ SE Runtime Environment (build 1.6.0\_37)**"

The (build 1.6.0\_37) indicates that java 1.6 is installed. If your machine has "build 1.5" or higher, SeaView will work correctly.

If you don't have Java or you have a version below 1.5 please install the Java package included in the **SeaViewForMac.zip** file by double-clicking on the file jre-7u11-macosx-x64.dmg in the **SeaViewForMac** folder. Then follow the on-screen steps to install Java.

### Step 3: Open SeaView

Once the installation is finished, only the demo version of SeaView will be active until your SeaView software is "**unlocked**." SeaView will need to be "**unlocked**" in order to use the program other than in "demo mode" (i.e. to download data for your specific region).

You should now be able to navigate to the SeaView folder on your MAC and find the SeaView icon (click on "Go > Applications" and locate the SeaView folder).

Double click the "**SeaViewForMac**" icon to start SeaView and follow the instructions below to unlock and register your copy of SeaView.

#### **To add a SeaView shortcut to the dock:**

Right-click (CTRL-click if you are using a single-button mouse) on "**SeaViewForMac"** and select "**Add to Dock**" from the flyout menu.

### Step 4: "Unlocking" the SeaView Software

**To obtain an unlock code and data access:** You will have to have to **either call or email** Ocean Imaging with your 16-digit code in order to obtain an unlocking code and an assigned username for data-access. A window will appear stating that SeaView is operating in "Demo Mode." Click on the "**Register SeaView**" button. **Contacting us:** Accounts/Billing & Service Activation: Paula Klein paula@oceani.com 858-792-8529 Technical Director: Mark Hess mhess@oceani.com 303-948-5272 Once you enter the unlock code, a "**SeaView Successfully Unlocked**!" message window should appear. If an unlock code is unsuccessful, the registration code provided must be rechecked for accuracy.

#### Step 5: Activating Your Account for Data Access

The next step is to get started with a user account and determine the length of subscription you would like. Your accessible fishing Regions will be linked-to and controlled by your uniquely assigned Username (specific to each computer installation)..

If you are a current SeaView subscriber, you will have the ability to download new data from Ocean Imagings servers.